<span id="page-0-6"></span><span id="page-0-1"></span><span id="page-0-0"></span>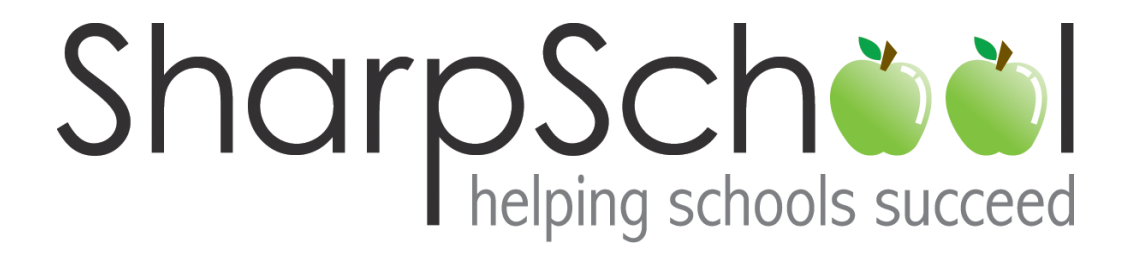

# <span id="page-0-10"></span><span id="page-0-4"></span>User Guide

Chapter 6

<span id="page-0-12"></span><span id="page-0-11"></span><span id="page-0-9"></span><span id="page-0-8"></span><span id="page-0-7"></span><span id="page-0-5"></span><span id="page-0-3"></span><span id="page-0-2"></span>Teacher Pages

## Table of Contents

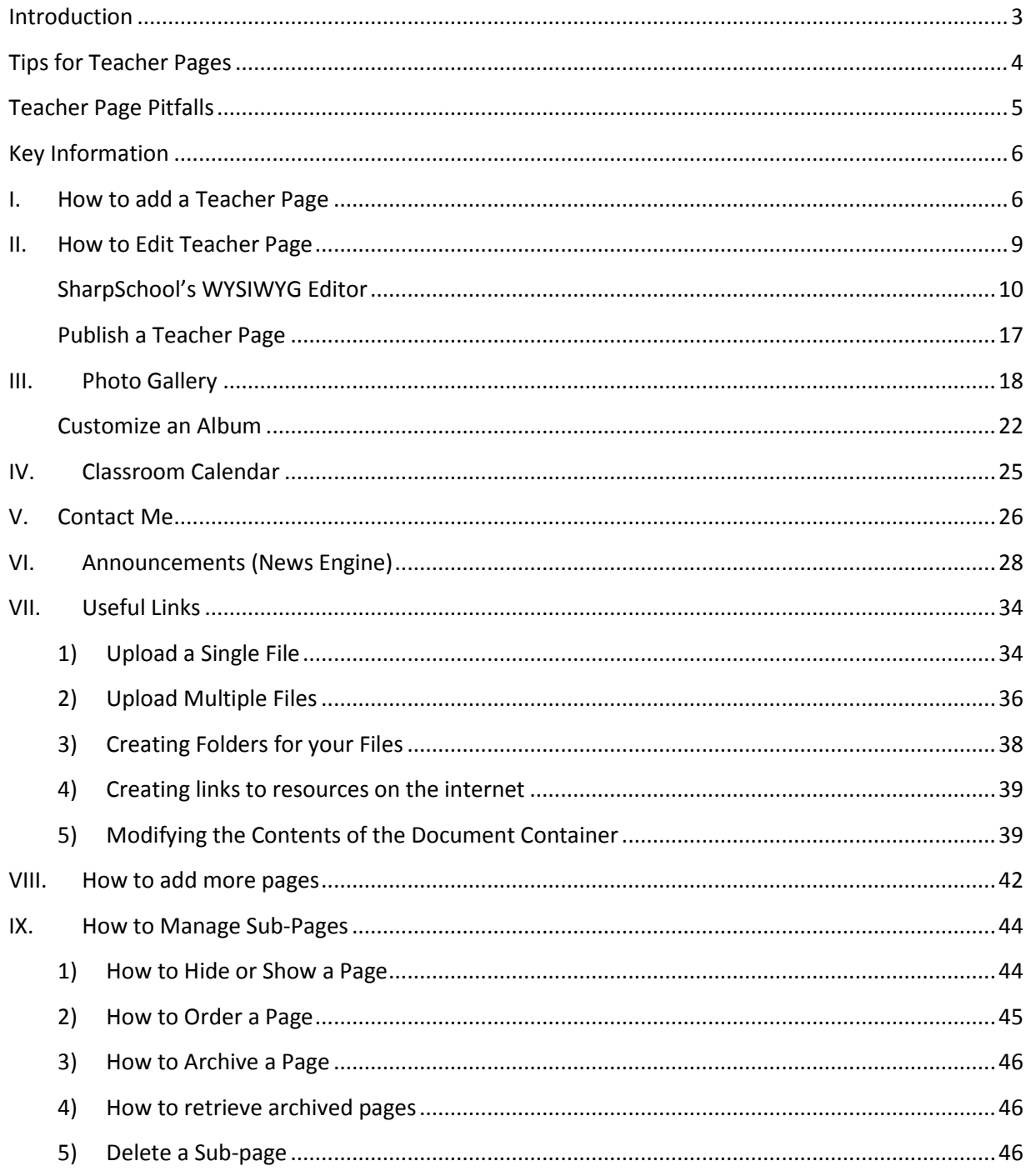

### <span id="page-2-0"></span>**Tips for Teacher Pages**

Here are some tips to enhance your teacher page.

#### **1. Attractive Homepage**

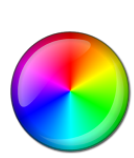

Use the WYSIWYG Editor to create attractive and inviting homepages with customizations.

#### **3. Contact information**

Visitors to the site should be able to contact the teachers.

#### **5. Dynamic Blogs**

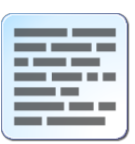

Use SharpSchool to create and maintain your own Blogs. Increase participation by allowing comments and RSS feeds.

#### **7. Share Resources**

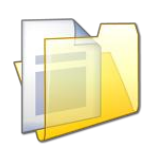

Simplify sharing by uploading documents, forms and help sheets for students into SharpSchool's Document Containers.

#### **9. Calendar**

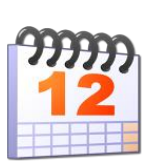

Give students and parents time to prepare for tests and assignments by posting them on SharpSchool's Calendar.

#### **2. Teacher Bio**

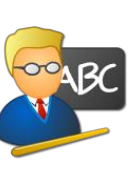

Use this section to let visitors know more about your education, training, volunteer experience and other accomplishments.

#### **4. Multimedia**

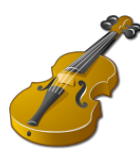

Give your teacher page personality by including pictures, videos and colorful text.

#### **6. Galleries**

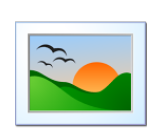

Invite parents and community members into your classroom with a Photo Gallery.

#### **8. Useful Links**

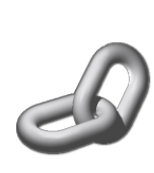

Instead of creating cumbersome documents, simply include links to relevant sites for your students to browse

#### **10. Achievement Wall**

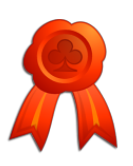

Showcase your class's achievements by including pages such as "Student of the Week."

#### <span id="page-3-0"></span>**II.** How to Edit Teacher Page

After you have created a teacher page you will be taken to SharpSchool's WYSIWYG (What You See Is What You Get) Editor. This editor has been designed to give teachers without technical experience the ability to create and maintain their own web pages. A detailed description of all features available in the editor has been included in *Table 1: SharpSchool WYSIWYG Editor.* Now you can now begin creating your unique teacher page!

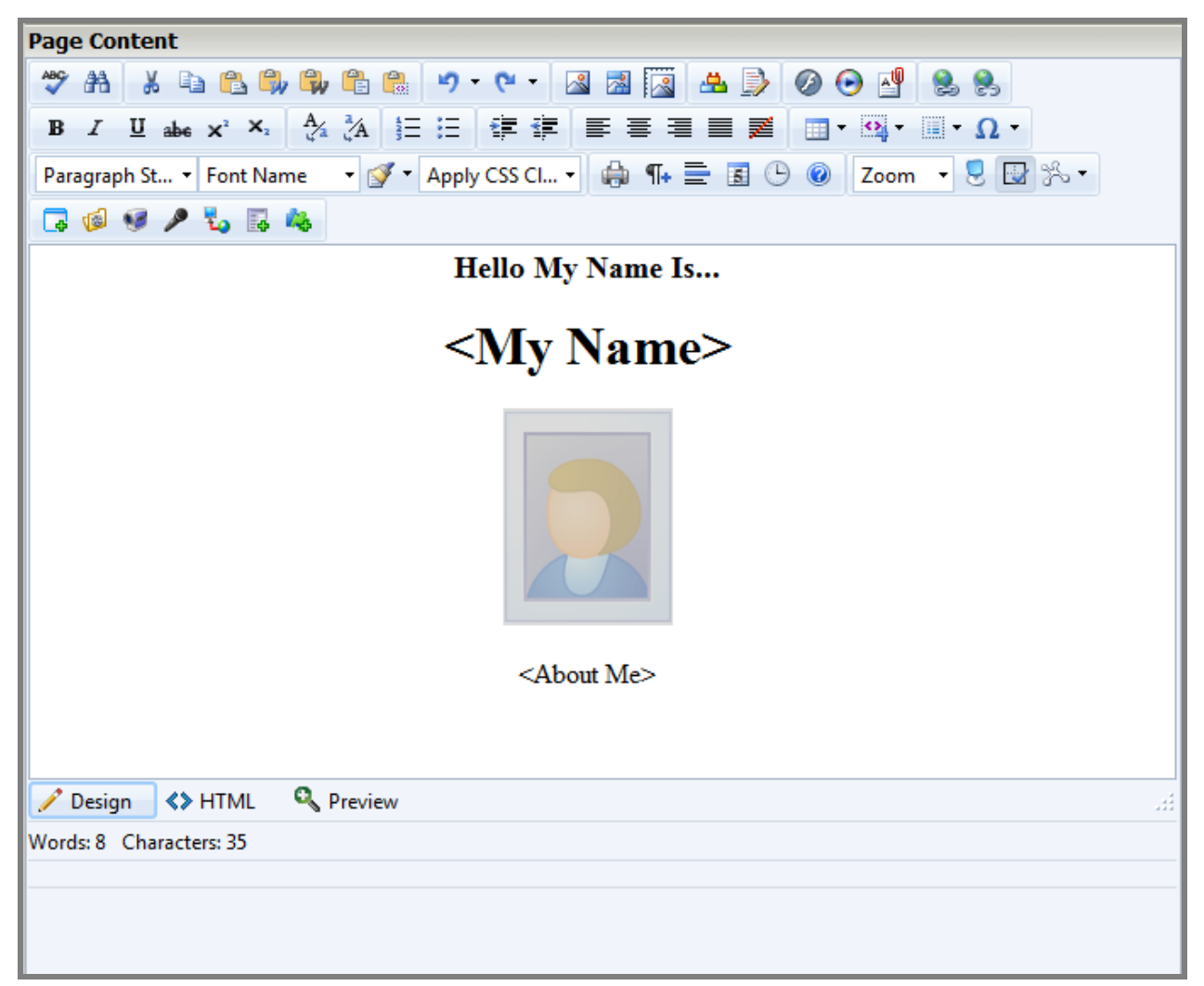

#### **Figure 5: Edit a Teacher Page**

**Note:** A pre-packaged list of sub-pages is available on the left navigation bar of the teacher page. This is SharpSchool's Teacher Package that includes Announcements, Photo Gallery, Classroom Calendar, Document Container, Useful Links, and a Contact Me page. From this area, teachers may easily add more pages to their site.

#### <span id="page-4-0"></span>*SharpSchool's WYSIWYG Editor*

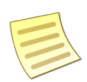

**Note:** Some of these features may not be available based on the administrator settings of your organization.

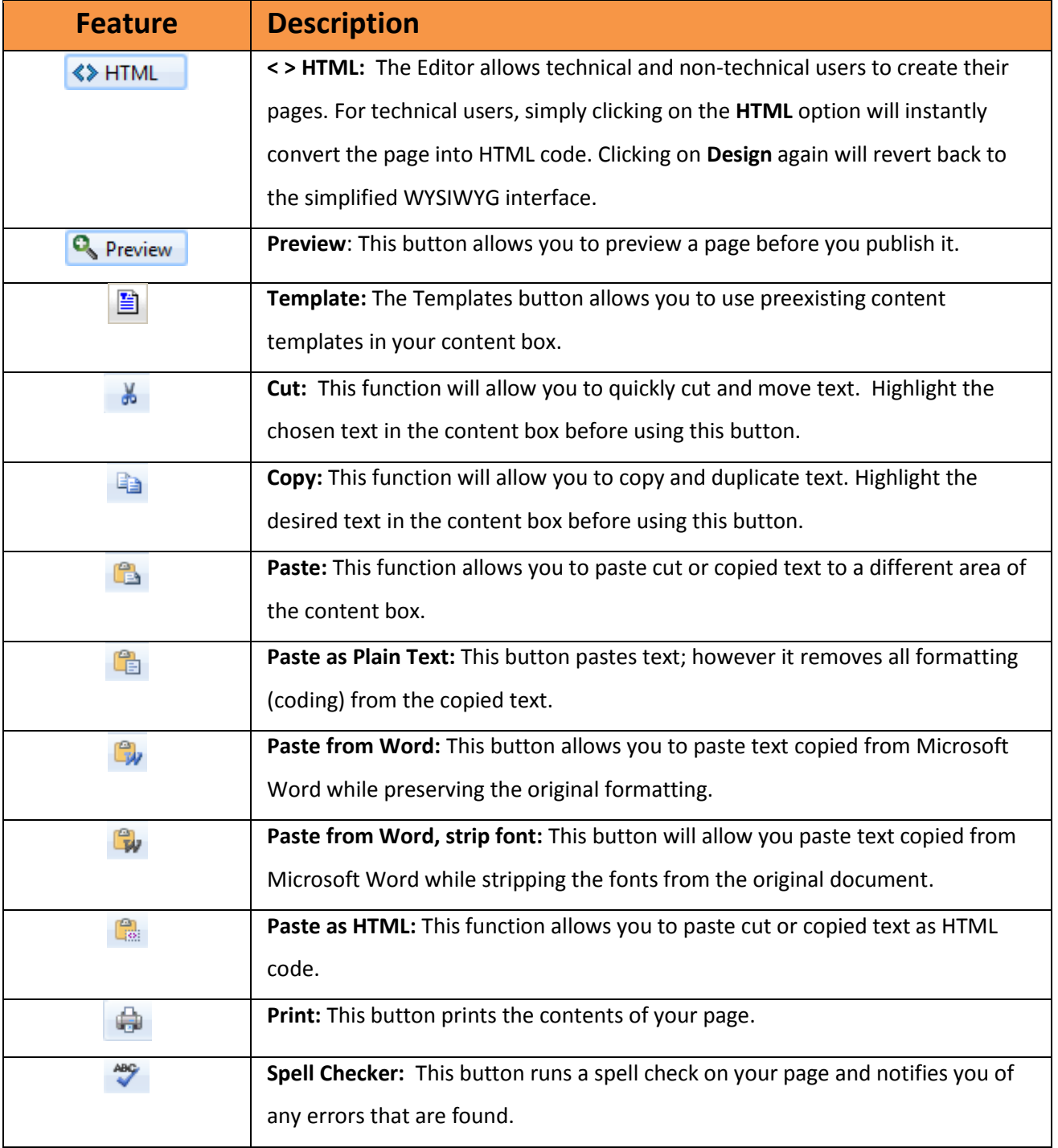

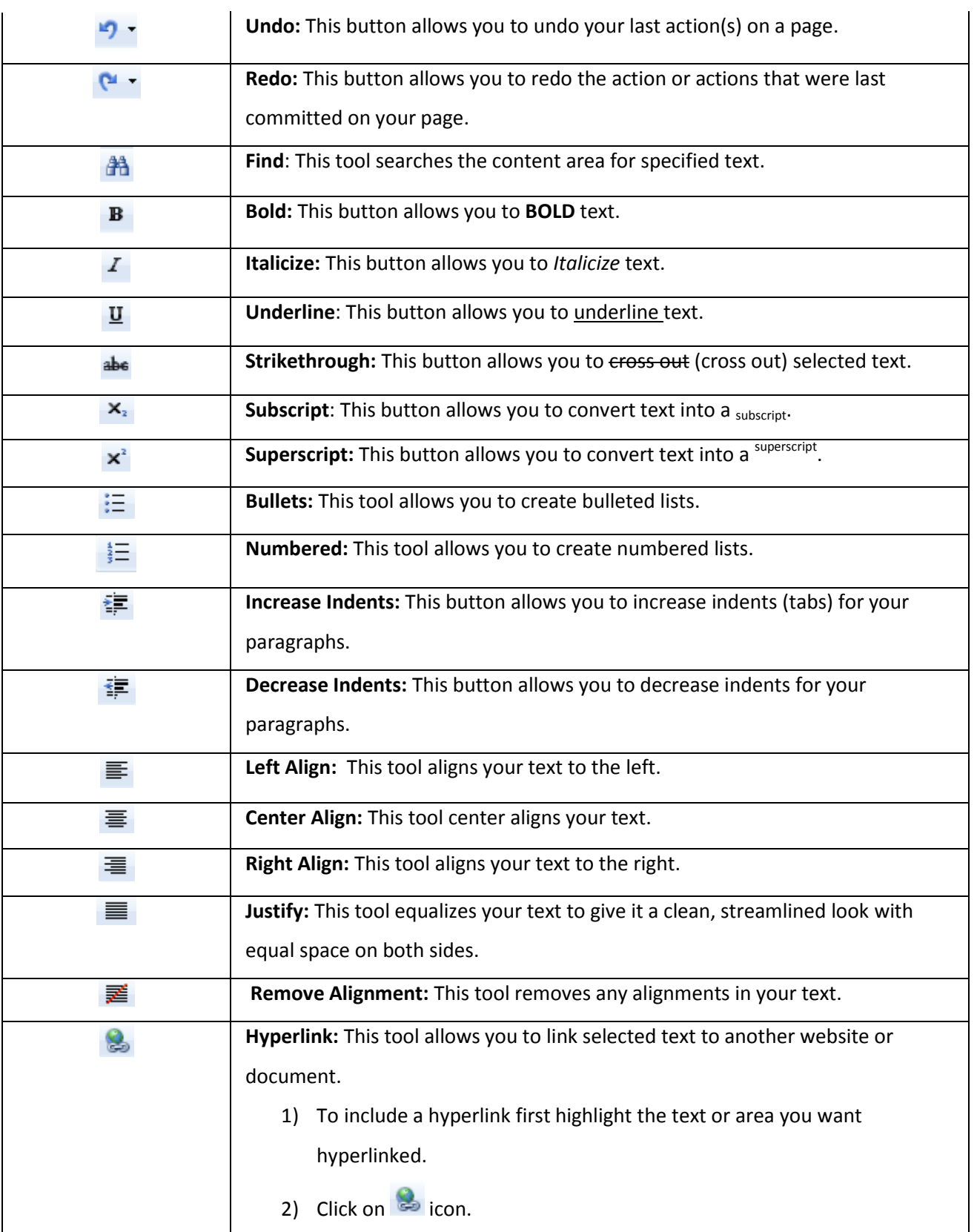

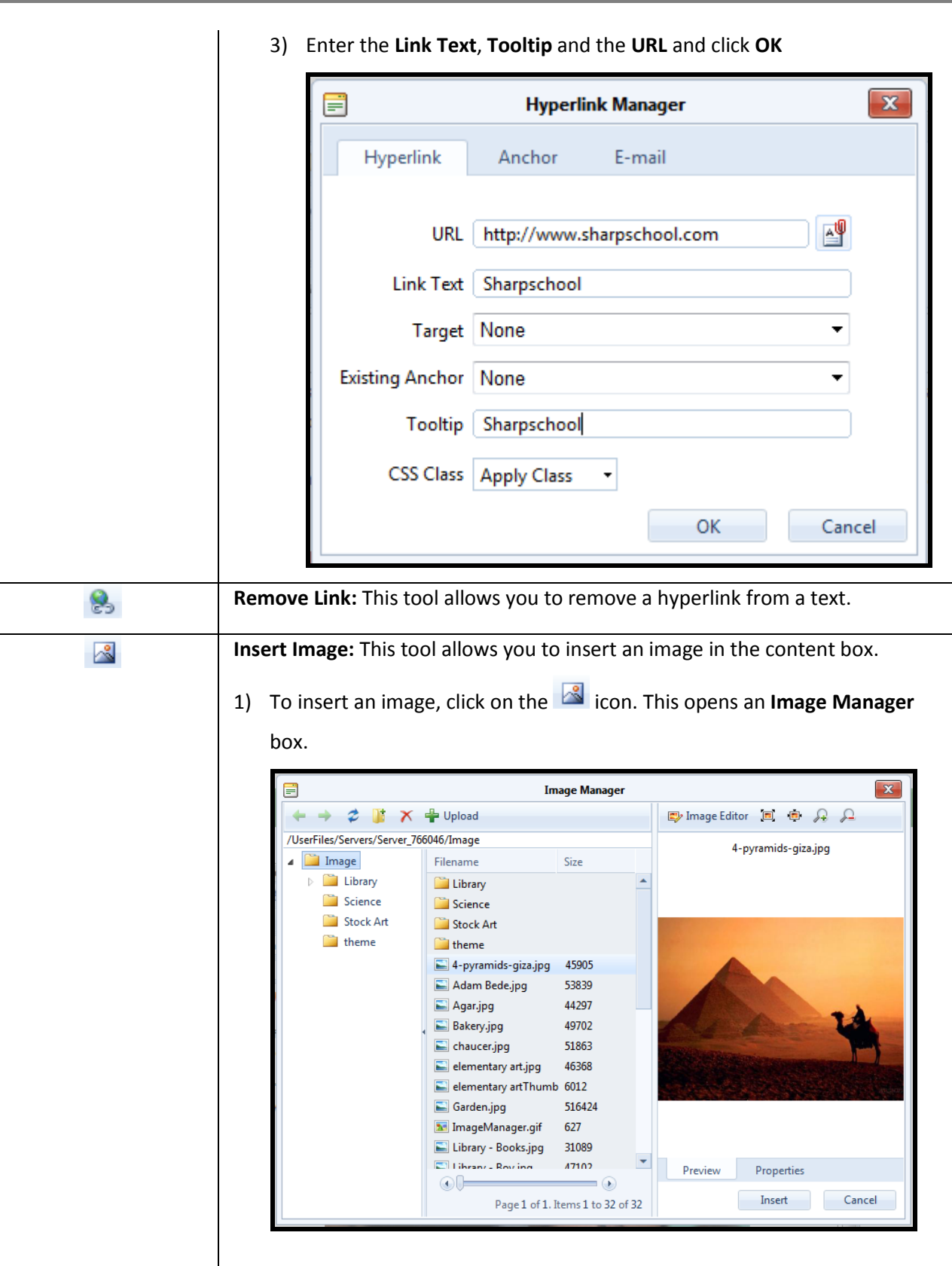

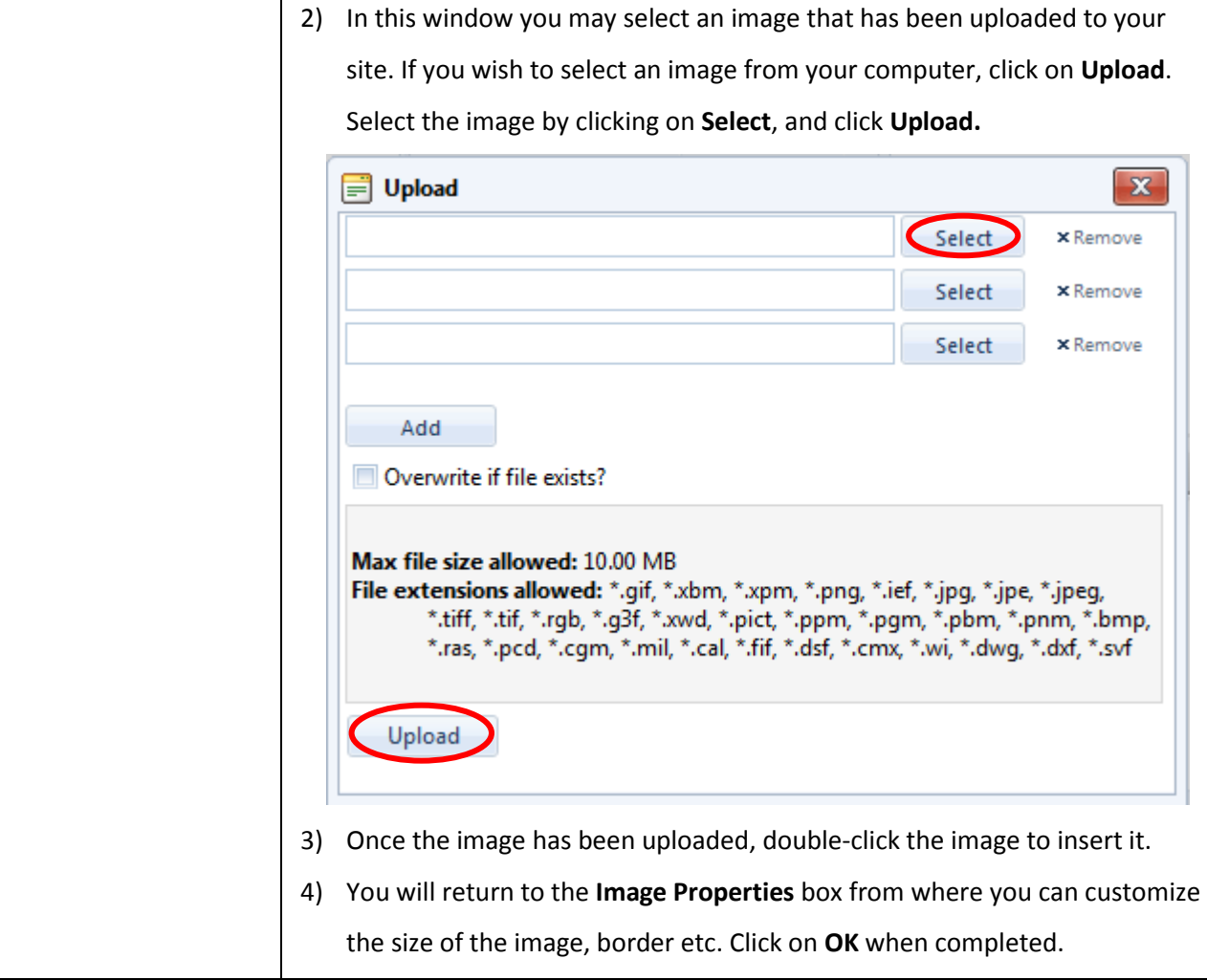

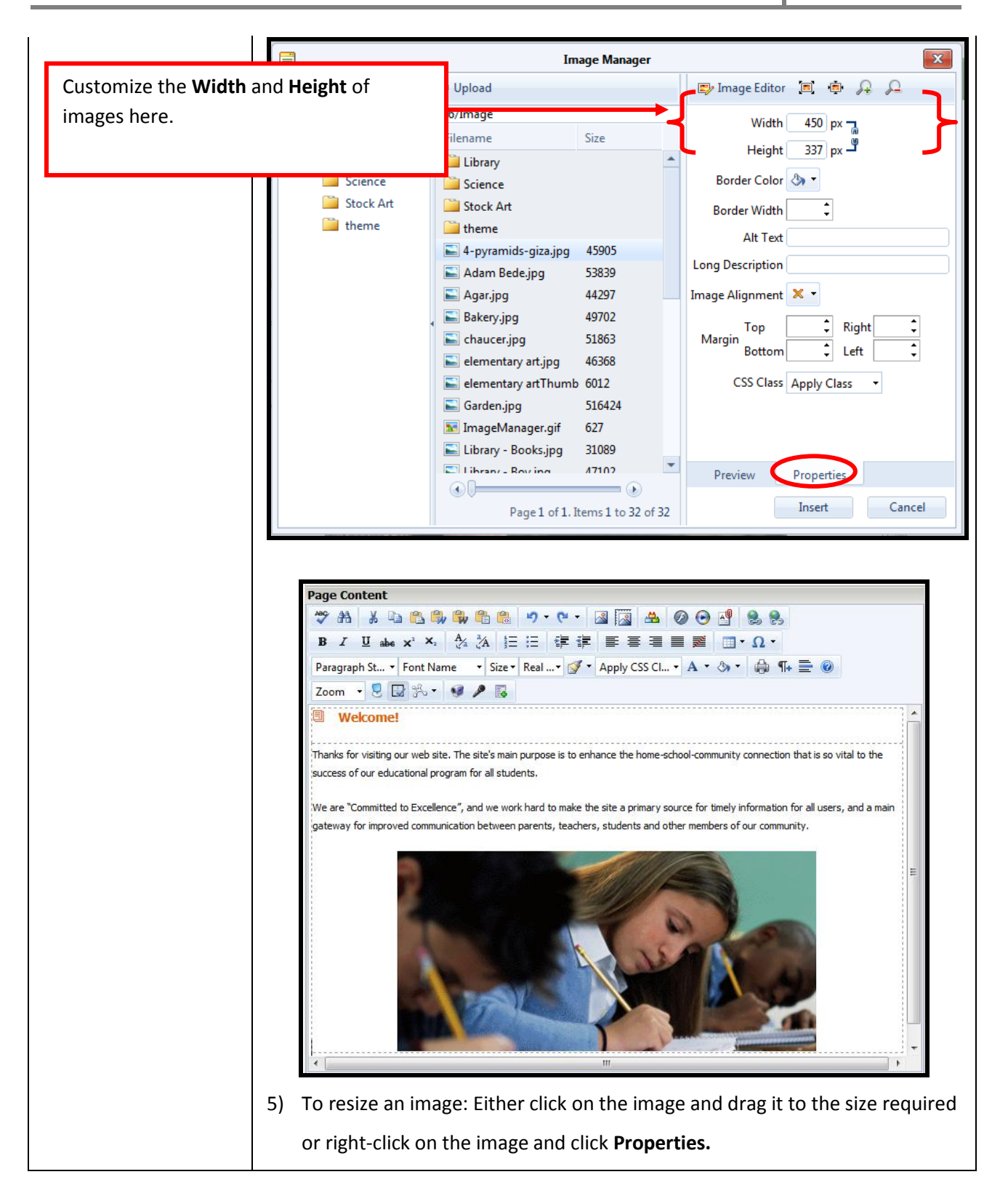

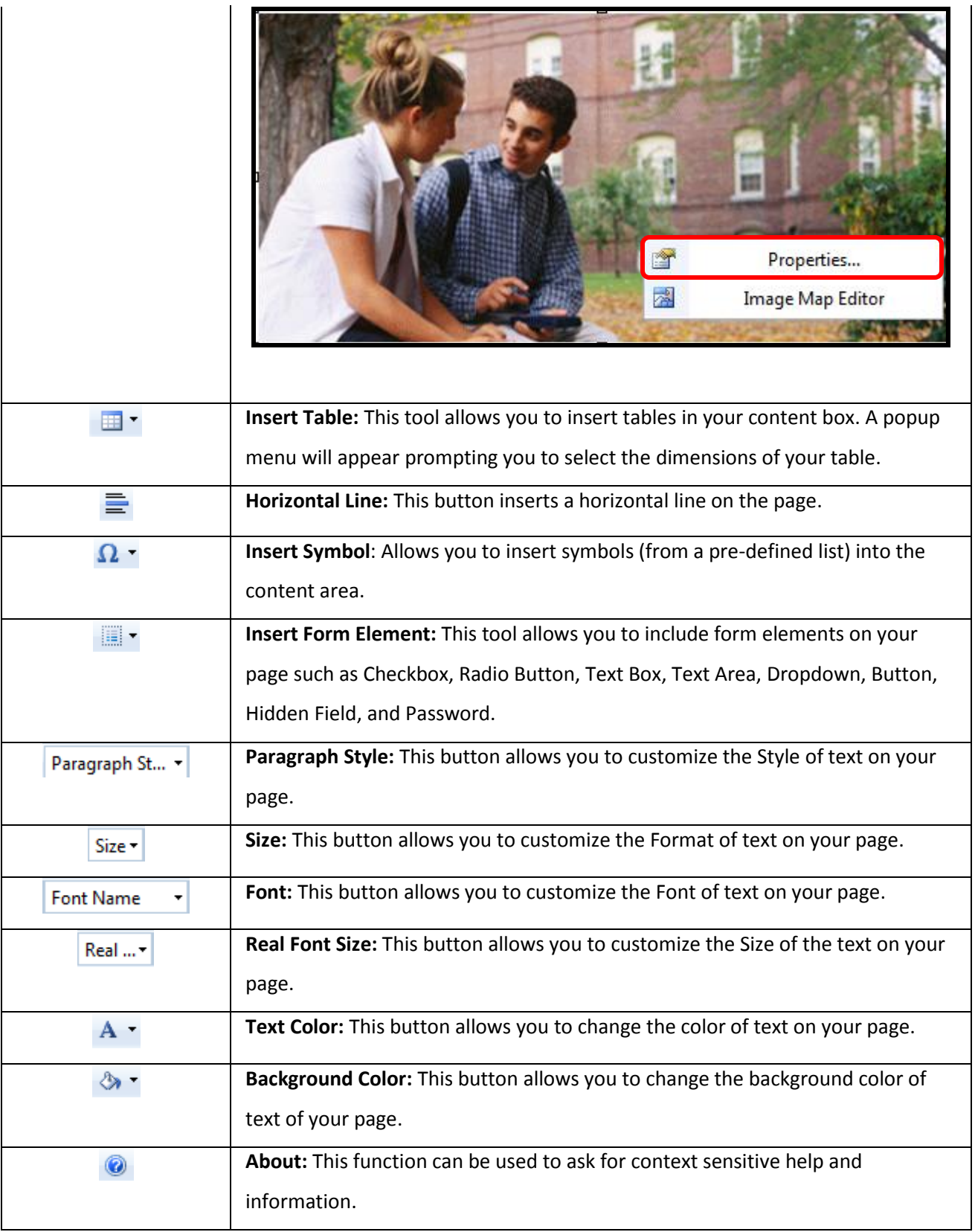

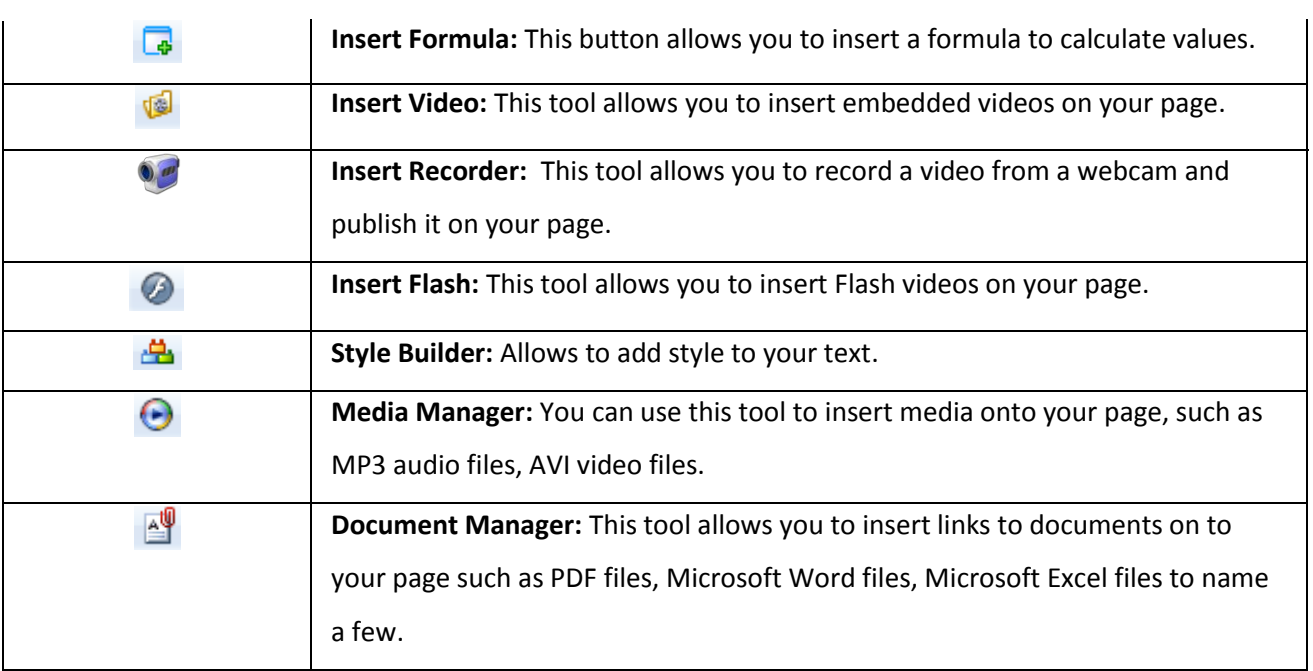

**Table 1: SharpSchool WYSIWYG Editor**

#### **Publish a Teacher Page**

Once content is added to the page, there are three options available:

- 1) **Save:** Selecting **Save** will save all of the changes but will not publish them live on your site. You may return to this page at a later date to complete it.
- 2) **Publish:** By selecting **Publish**, the changes are instantly made live.
- 3) **Cancel: Cancel** will not save any changes.

**Note:** To **Edit** a published page, simply return to the **Page Properties** menu and click **Check-Out & Edit Page.**

**Page Administration** (*Figure 6: Publish a Teacher Page*) lists important information, such as:

**Page Owner:** Identifies the owner of a page. We recommend that the teachers be assigned ownership of their own pages.

**Last Modified:** Identifies the date the page was last updated.

**Follow-up Tasks:** Features three options, **Review**, **Move** and **Archive**. Under the **Review** option, you have the ability to schedule a reminder to review a particular page on a predefined date. On this date, SharpSchool's system will email the page owner to update the page.

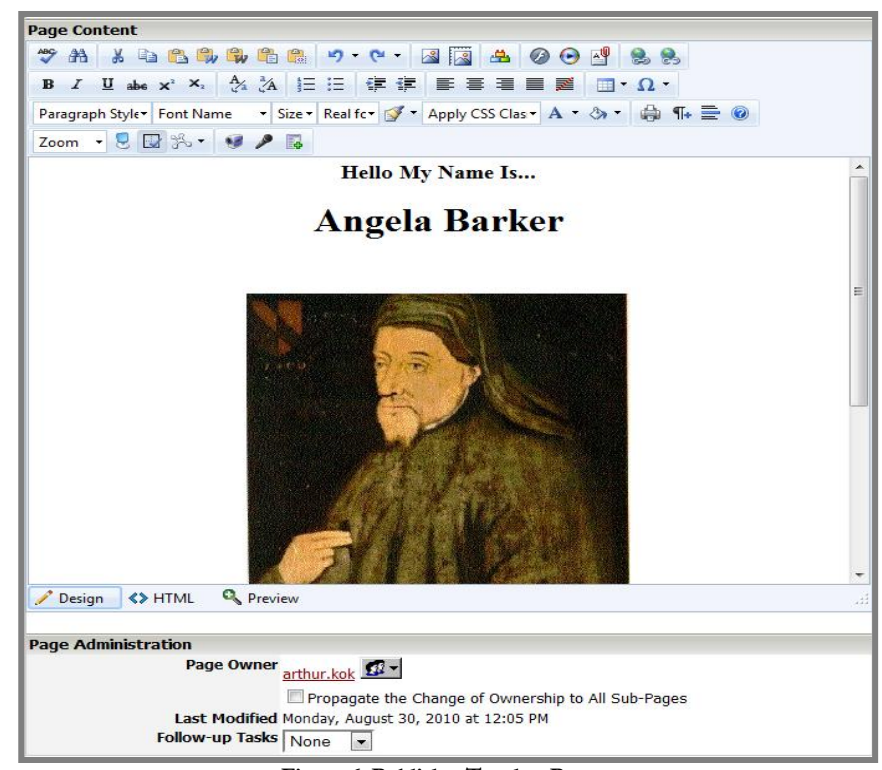

#### **Figure 6: Publish a Teacher Page**

Likewise, the **Archive** option automatically archives the page on a selected date. The **Move** feature allows you to move a page on a specific date or when the page is a certain number of days old. You also have the option to move just the current page and all sub-pages or just the sub-pages only.

Finally the **Approval Notes** section is where a page owner can include review notes for the individual assigned to approve the page before it goes live. Many organizations set approval workflows on pages in order to ensure the quality and standard of the content that is published on their public site.